Qualora la versione di Microsoft Excel di cui si dispone non consentisse la compilazione della scheda è possibile scaricare la il pacchetto gratuito LibreOffice all'indirizzo <https://it.libreoffice.org/> e utilizzare tale pacchetto per compilazione della scheda.

Nel presente documento sono illustrate sia le istruzioni per la compilazione con Microsoft Office sia le quelle con LibreOffice.

In tutte i casi gli unici cambi editabili sono quelli a sfondo giallo le altre celle sono bloccate.

## Istruzioni con Microsoft Office.

**1) Aprire la scheda Excel che avete ricevuto con il programma Office Microsoft e abilitare la scheda alla modifica cliccando nel punto del riquadro rosso come nell'immagine.**

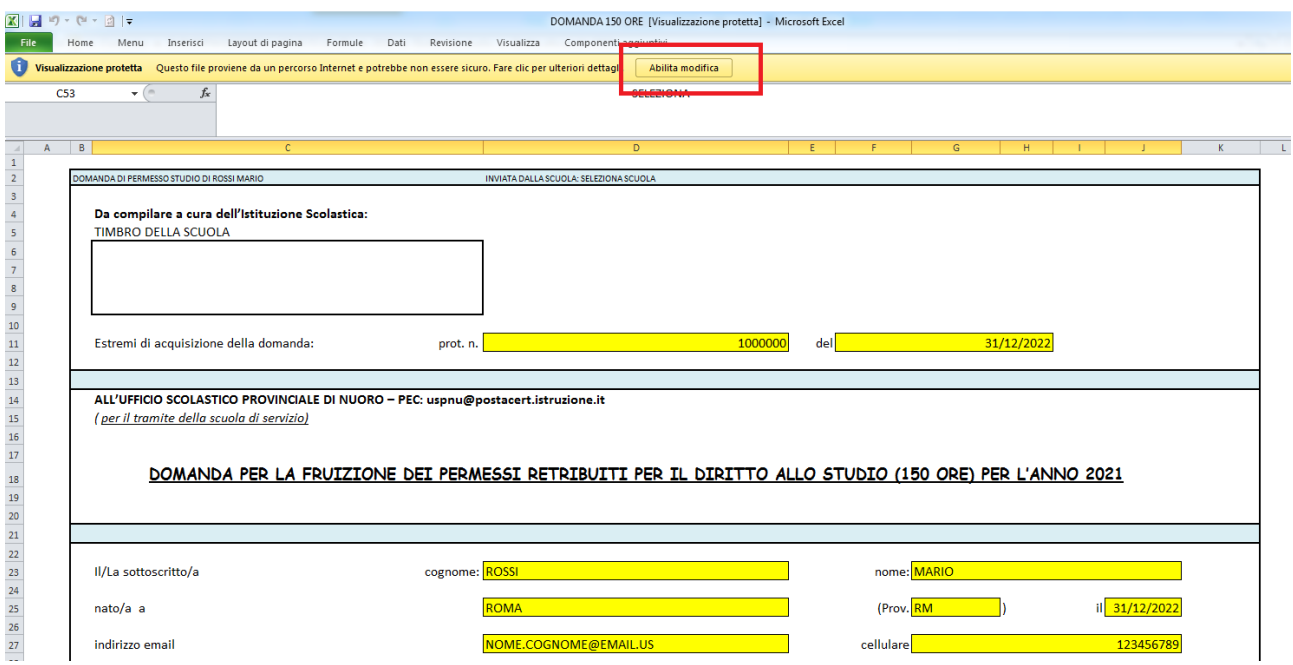

**2) Compilare la scheda-domanda agendo nei campi dove è presente la parola "SELEZIONA" nel modo riportato nella seguente immagine:**

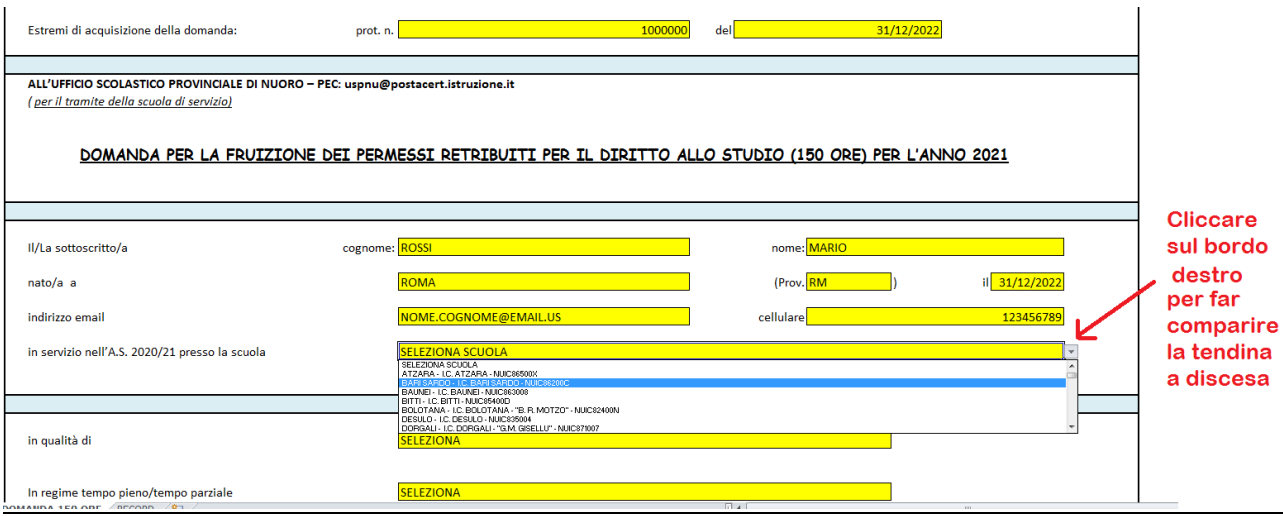

#### **3) Salvare la schede e stamparla in pdf**

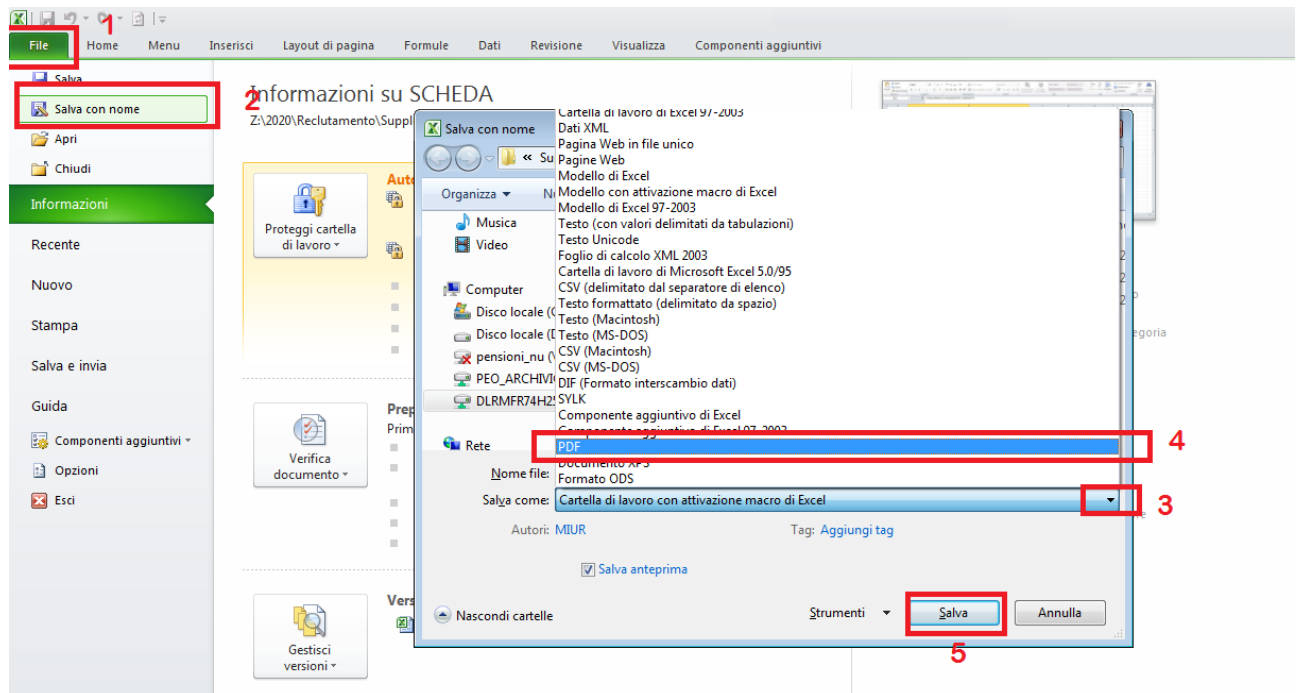

# Istruzioni con Libre Office.

**1) Compilare la scheda-domanda agendo nei campi dove è presente la parola "SELEZIONA" nel modo riportato nella seguente immagine:**

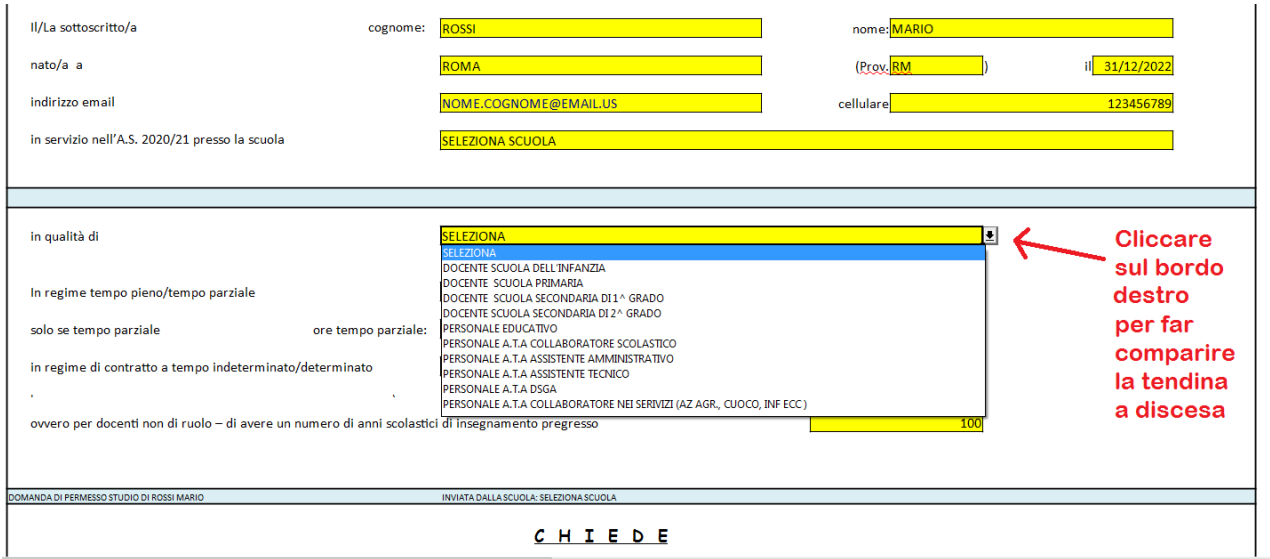

### **2) Salvare stampare la scheda in pdf cliccando sul pulsante cerchiato di rosso**

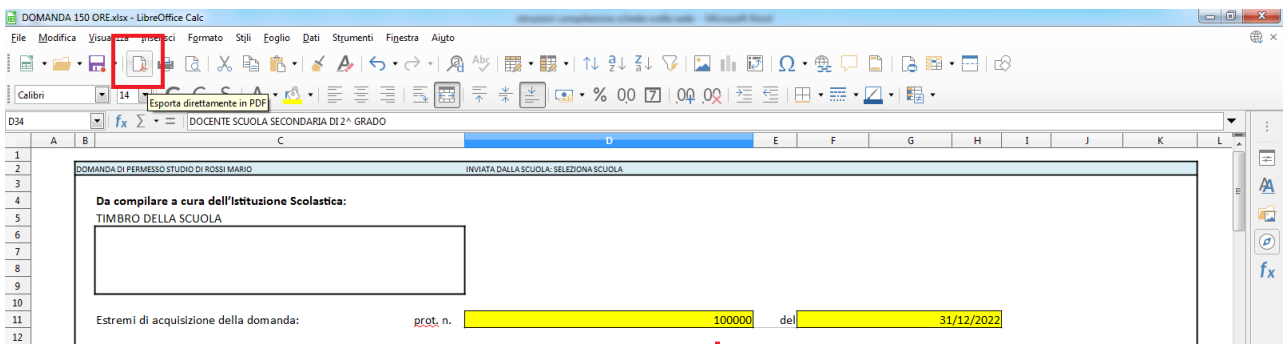

### 3) **Salvare stampare la scheda in formato Excel**

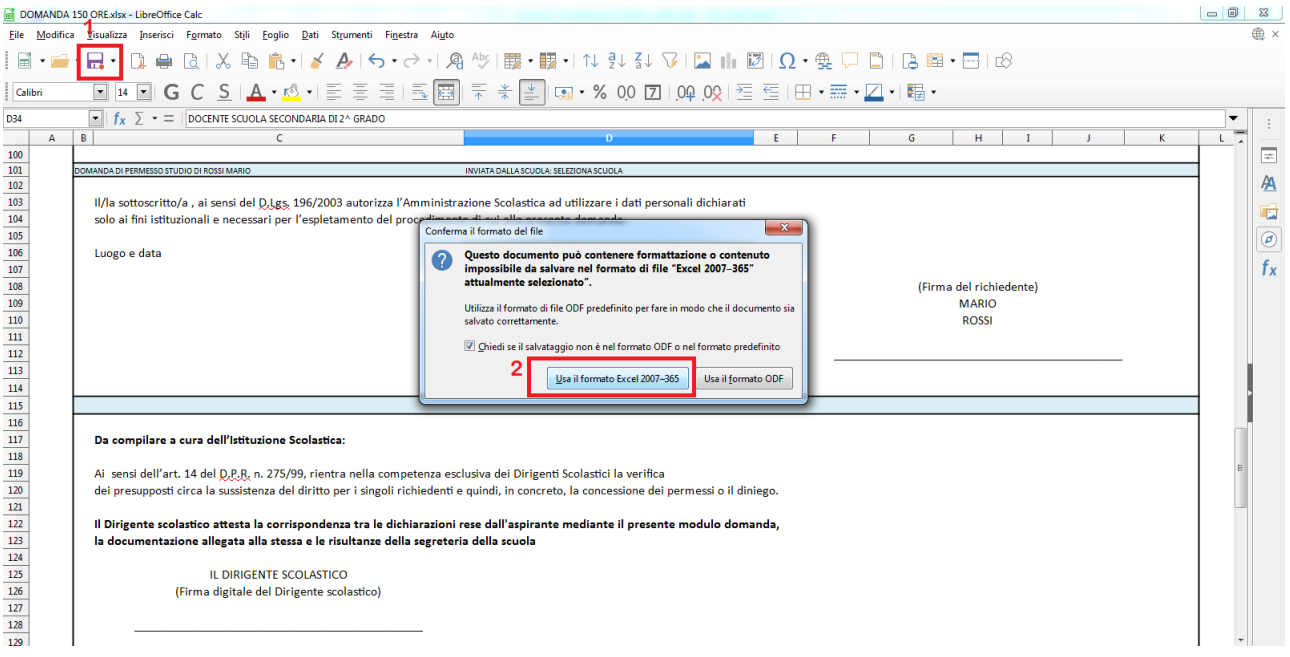